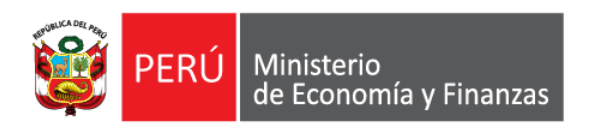

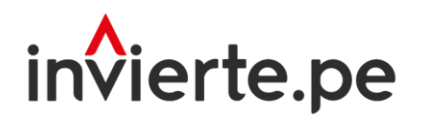

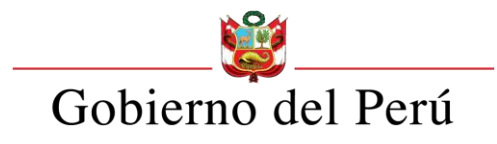

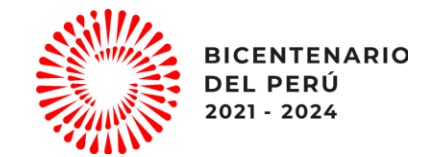

# Webinar:

REGISTRO DEL INVENTARIO Y REGISTRO DE LA RESOLUCIÓN QUE APRUEBA LA LISTA DE OBRAS PÚBLICAS PARALIZADAS EN EL MARCO DE LA LEY N° 31589, LEY QUE GARANTIZA LA REACTIVACIÓN DE OBRAS PÚBLICAS PARALIZADAS

FEBRERO 2023

Dirección General de Programación Multianual de Inversiones Dirección de Política y Estrategias de la Inversión Pública Ministerio de Economía y Finanzas

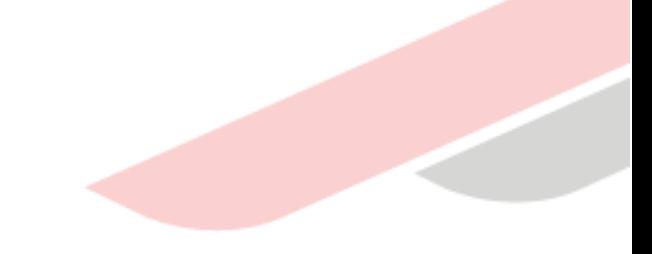

# Objetivo

Orientar a los responsables de las Unidades Ejecutoras de Inversiones (UEI) y las Oficinas de Programación Multianual de Inversiones (OPMI), las pautas y procedimientos para un correcto registro del inventario de obras públicas paralizadas que forman parte de las inversiones a cargo de las entidades sujetas al Sistema Nacional de Programación Multianual y Gestión de Inversiones (SNPMGI), así como de la Resolución que aprueba la lista priorizada de las mismas, en el aplicativo informático del Banco de Inversiones, en el marco de lo dispuesto en la Ley Nº 31589, Ley que garantiza la reactivación de obras públicas paralizadas..

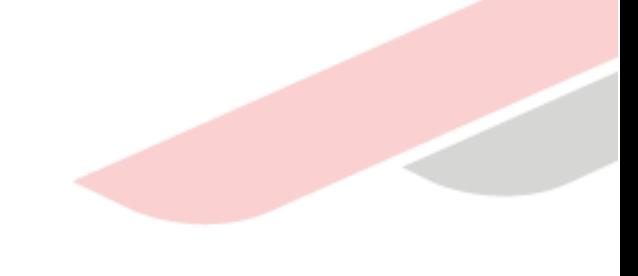

# Contenidos

Esquema general de los registros de Obras publicas paralizadas en el aplicativo del Banco de Inversiones.

- Pasos para el registro del inventario de obras públicas paralizadas.
- Registro opcional del informe de estado situacional de las obras publicas  $\left( 3\right)$ paralizadas.
- Pasos para el registro de la resolución que aprueba la lista priorizada de obras públicas paralizadas.

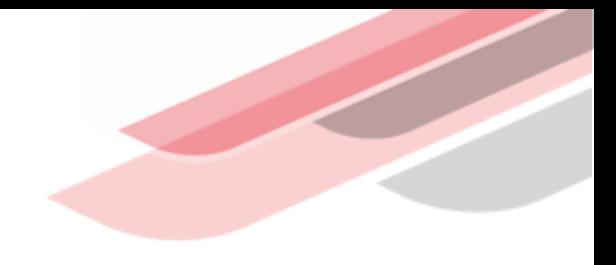

# 1 Esquema general de los registros de Obras publicas paralizadas en el aplicativo del Banco de Inversiones.

## Esquema general de los registros de Obras publicas paralizadas en el aplicativo del BI en el marco de la Ley 31589

#### Art. 3, Art. 9

Las entidades elaboran su inventario de obras públicas paralizadas y lo publican en su portal web institucional.

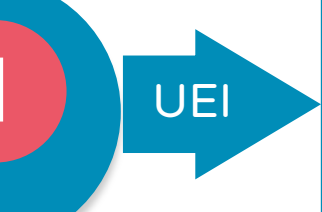

Art. 4, Art. 9

Las Entidades solicitan a la UEI que elabore el informe sobre el estado situacional de las obras públicas paralizadas que determine y lo publican en su portal web institucional.

**UEI**

La UEI registra el Inventario de obras públicas paralizadas en el aplicativo informático del Banco de Inversiones. El inventario se actualiza permanentemente en el referido aplicativo informático. (Art. 3, Art 9)

La UEI, opcionalmente registra el Informe sobre el estado situacional en el aplicativo informático del Banco de Inversiones.

Art. 4, Art. 9

La Entidad aprueba mediante resolución, la lista priorizada de obras públicas paralizadas, la cual se sustenta en informes de estado situacional y lo publica en su portal web institucional

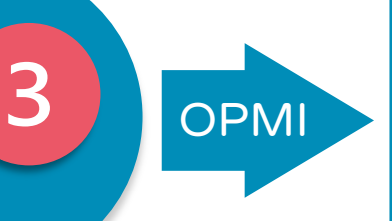

La OPMI de la Entidad registra la resolución que aprueba la lista priorizada de obras públicas paralizadas en el aplicativo informático del Banco de Inversiones. (Art. 4, Art 9)

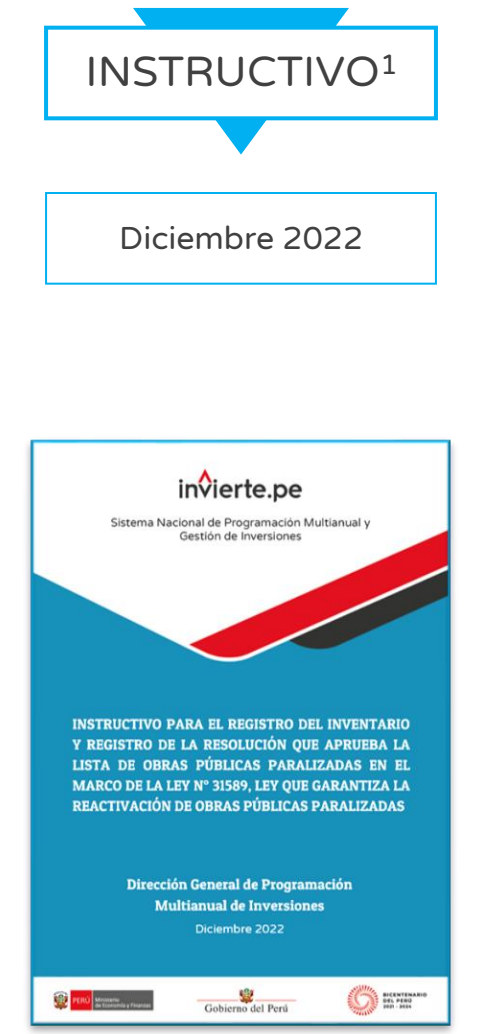

APLICATIVO INFORMATICO DEL BANCO DE INVERSIONES

DEL

**APLICATIVO INFORMATICO** 

BANCO DE INVERSIONES

<sup>1</sup>https://www.mef.gob.pe/contenidos/inv\_publica/docs/Instructivo\_BI/Instructivo\_para\_el\_registro\_del\_inventario\_y\_regis tro\_de\_la\_Ley\_31589\_Ley\_que\_garantiza\_la\_reactivacion\_de\_obras\_publicas\_paralizadas.pdf

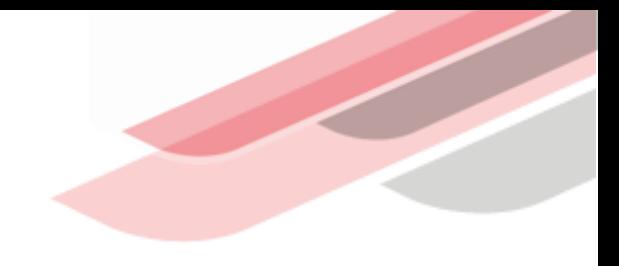

# 2 Pasos para el registro del inventario de obras públicas paralizadas

El responsable de la UEI deberá ingresar al aplicativo del Banco de Inversiones mediante el siguiente enlace:

http://ofi5.mef.gob.pe/invierte#!/login

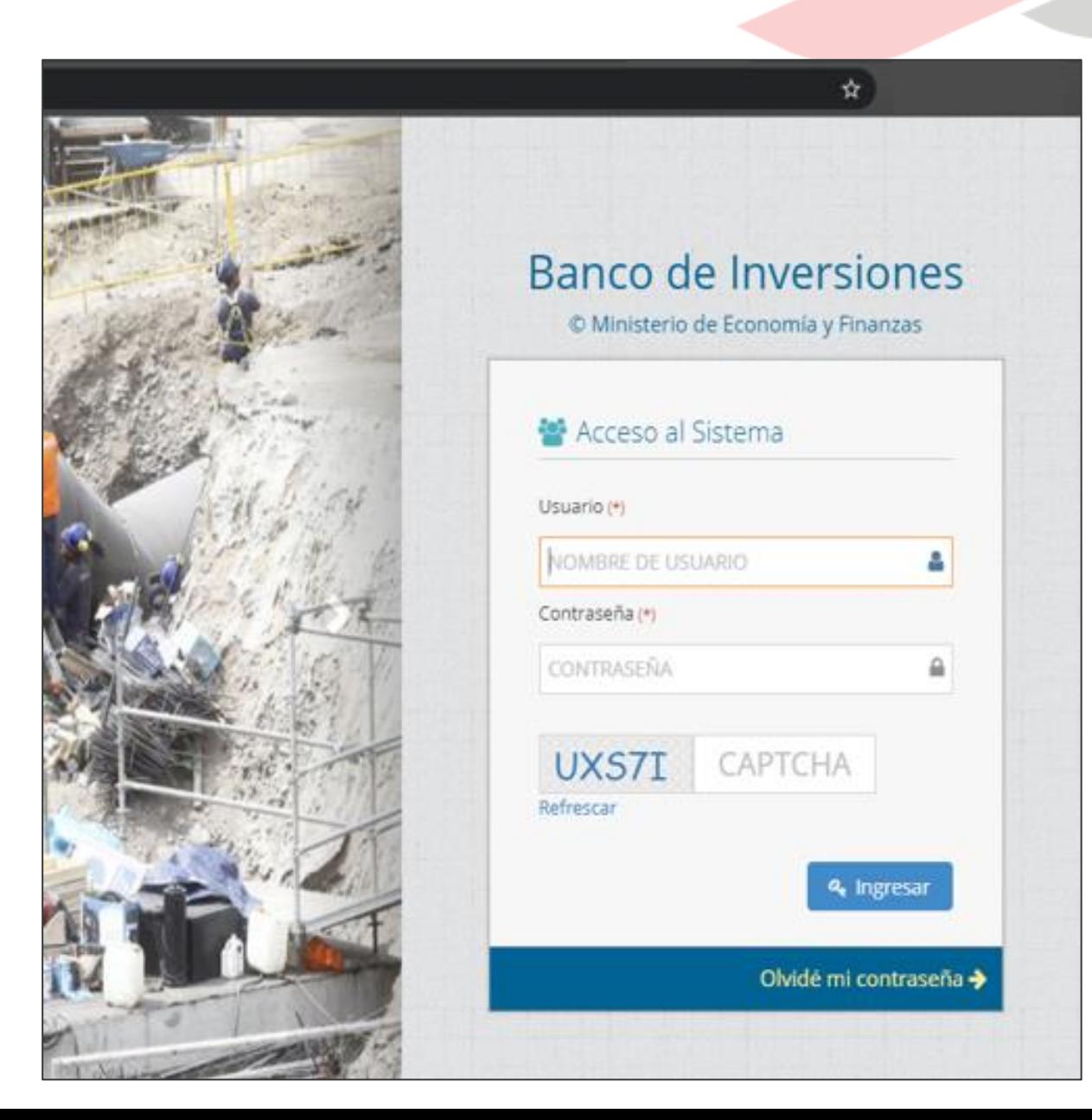

Una vez ingresado al enlace, se deberá completar la información solicitada en la ventana de acceso al aplicativo, para luego hacer clic en el botón a Ingresar

,considerando lo siguiente:

- $\checkmark$  Registrar sus datos asignados (usuario y contraseña).
- ✓ Registrar el código CAPTCHA que genera el aplicativo.

**Nota** 

En caso no recuerde la contraseña, hacer clic en el botón <sup>Olvidémi contraseña e</sup> completar los datos solicitados.

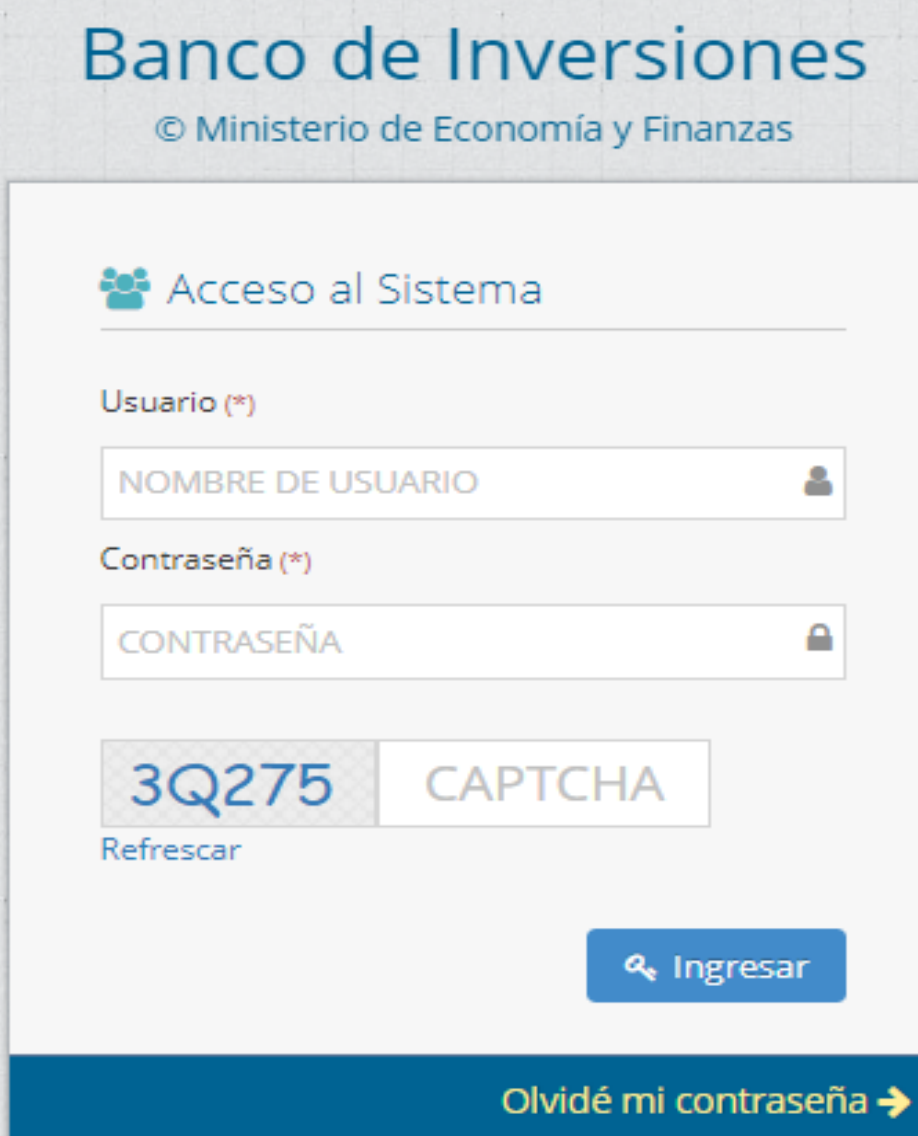

Una vez ingresado al aplicativo, como operador de la UEI, deberá hacer clic en el icono desplegable del módulo de

"Ejecución"; seguidamente se abrirá un listado de opciones, luego del cual deberá hacer clic en la opción "Registro de obras paralizadas"

#### Banco de Inversiones 1.0  $\bigotimes$  Sistema > Inicio > Banco de Inversiones ₩ **3** Ejecución 1 Banco de Inversiones » Inicio

#### Registro de proyectos de inversión (PI)

#### **Total de Proyectos** Registro de inversiones

2

#### ... Evolución del Alineamiento de Proyect Registro de Programas

#### Registro de cierre de inversión

Registro de medios de

solución de controversias y cartas fianza

**Registro PEIP** 

**IOARR** 

Registro de obras paralizadas

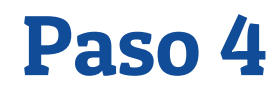

Se apertura la ventana "Inventario de Inversiones con obra pública paralizada" deberá ingresar el código único de la inversión y seleccionar "agregar obra"

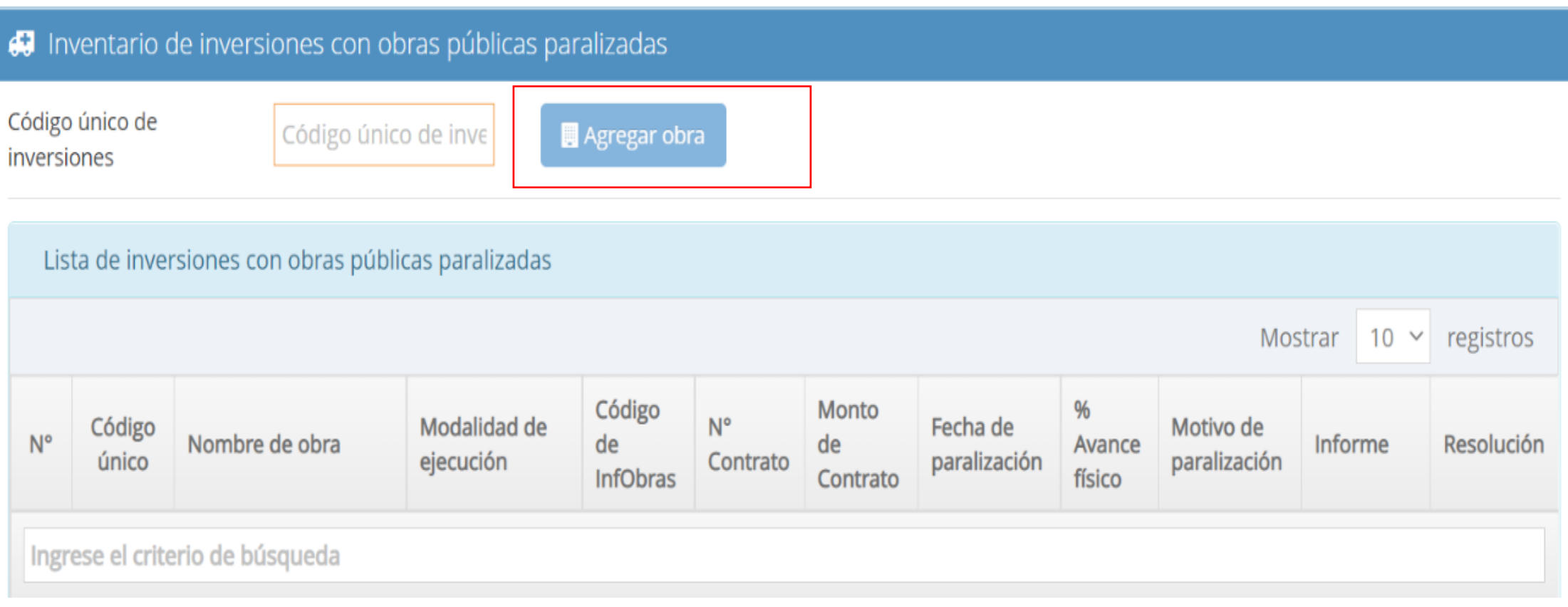

Se mostrará el código único de inversión, el nombre, así como los siguientes campos a registrar

- Código Infobras
- Nombre de la obra\*
- Modalidad de ejecución\*
- N° de contrato
- Monto contratado
- Fecha de inicio de ejecución
- Fecha de reporte\*
- Porcentaje de avance físico a la fecha de inicio de la paralización\*
- Fecha de inicio de la paralización\*
- Causas de la paralización\*
- Departamento\*
- Provincia\*
- Distrito\*

(\*) Campos obligatorios a registrar

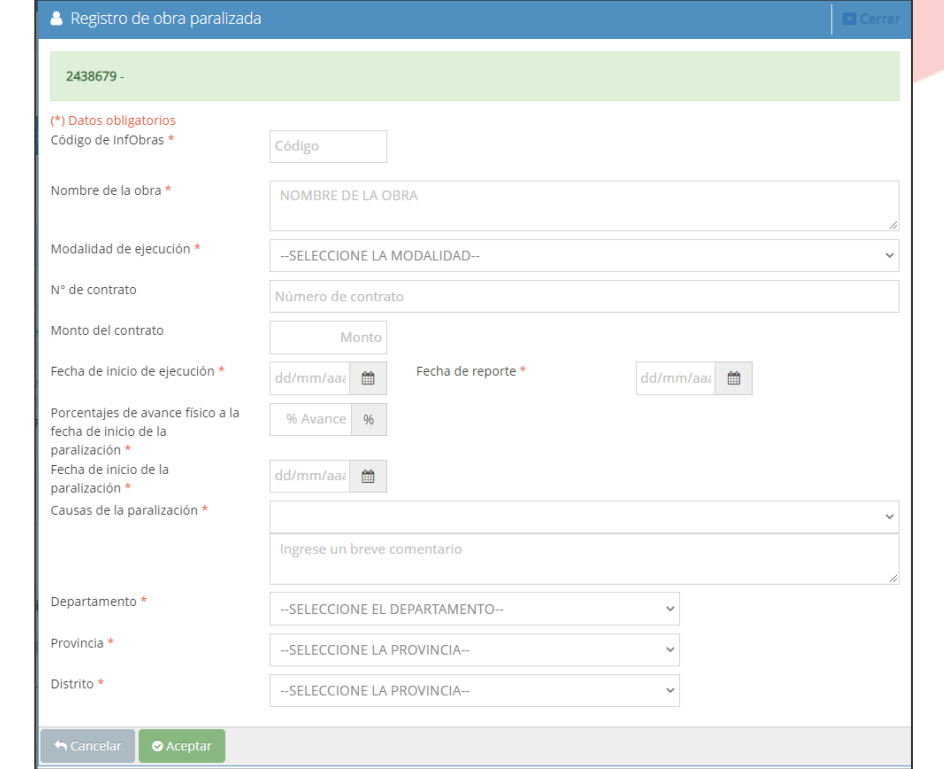

#### **Nota**

Si la inversión no se encuentra asignada a la UEI se mostrará la siguiente alerta o se mostrará el siguiente mensaje:

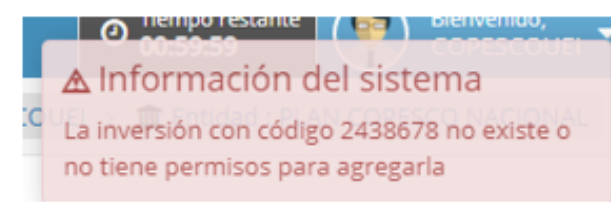

La UEI deberá coordinar con la Unidad Formuladora (UF) para la asignación de la inversión.

# Paso 6 (Campos de registro)

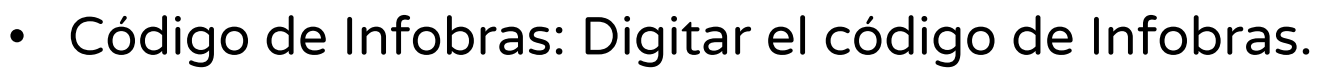

- Nombre de la Obra: Se deberá registrar el nombre que identifique a la obra de acuerdo a la denominación del contrato y/o expediente técnico.
- Seleccionar la modalidad de ejecución: se mostrará una lista desplegable y la UEI deberá seleccionar la modalidad de ejecución correspondiente de la obra seleccionada.

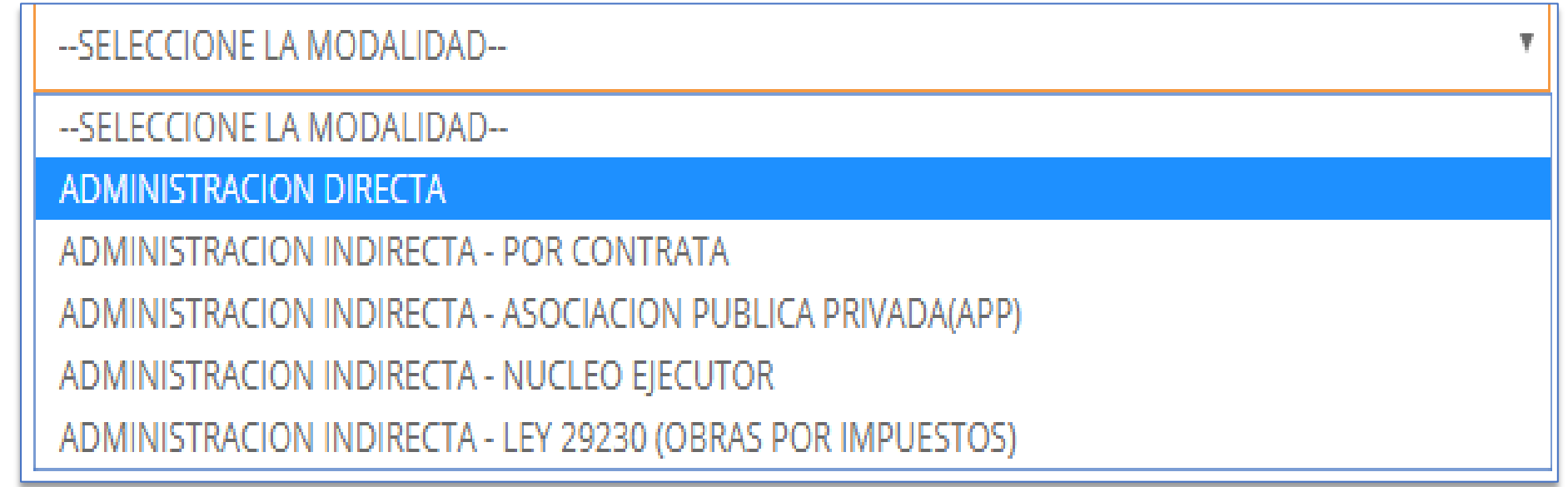

# (…) Paso 6

- N° de contrato: Digitar el número de contrato para las obras contratadas bajo la aplicación de la Ley de Contrataciones del Estado.
- Monto contratado: digitar el monto de contrato para las obras contratadas bajo la aplicación de la Ley de Contrataciones del Estado. Para el caso de obras por administración directa se registrará el monto de obra, consignado en el expediente técnico actualizado, aprobado por el nivel competenteFecha de inicio de ejecución: Registrar la fecha de inicio de la obra.
- Fecha de reporte: Fecha de último reporte de ejecución física.
- Porcentaje de avance físico a la fecha de inicio de la paralización: El porcentaje de avance físico acumulado deberá ser igual o mayor al 40% para las obras contratadas bajo la aplicación de la Ley de Contrataciones del Estado. Para obra pública paralizada iniciada bajo la modalidad de administración directa deberá debe ser el avance físico igual o mayor al 50%, en marco de la Ley 31589.
- Fecha de inicio de la paralización: Completar la fecha inicio de paralización.
- Causas de la paralización: Seleccionar de la lista desplegable la causa de paralización, la UEI deberá describir brevemente las causas que generaron la paralización de la obra

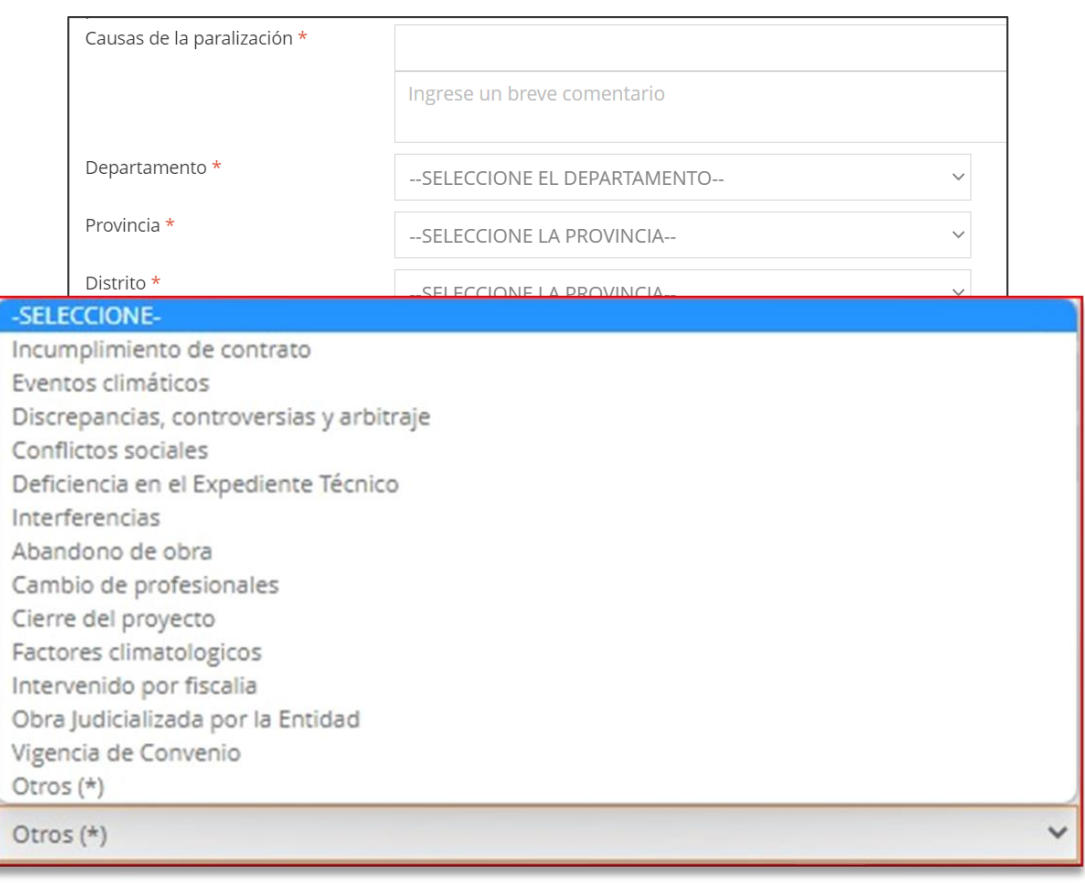

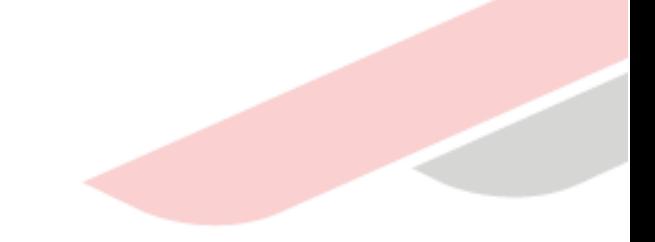

# (…) Paso 6

- Departamento: registrar el departamento donde se ejecuta la obra.
- Provincia: registrar la provincia donde se ejecuta la obra.
- Distrito: registrar el distrito donde se ejecuta la obra.

Luego de completar el registro de la obra paralizada deberá seleccionar la opción **O** Aceptar

#### **Nota**

El porcentaje de avance físico deberá ser igual o mayor al 40% para las obras contratadas bajo la aplicación de la Ley de Contrataciones del Estado y para modalidad de administración directa debe ser igual o mayor al 50%. Si la UEI registra un porcentaje menor a lo establecido se mostrará el siguiente mensaje.

#### A Información del sistema  $II X$

El avance físico de la obra debe ser mayor o igual al 40% por lo que no podrá incluirla en el inventario

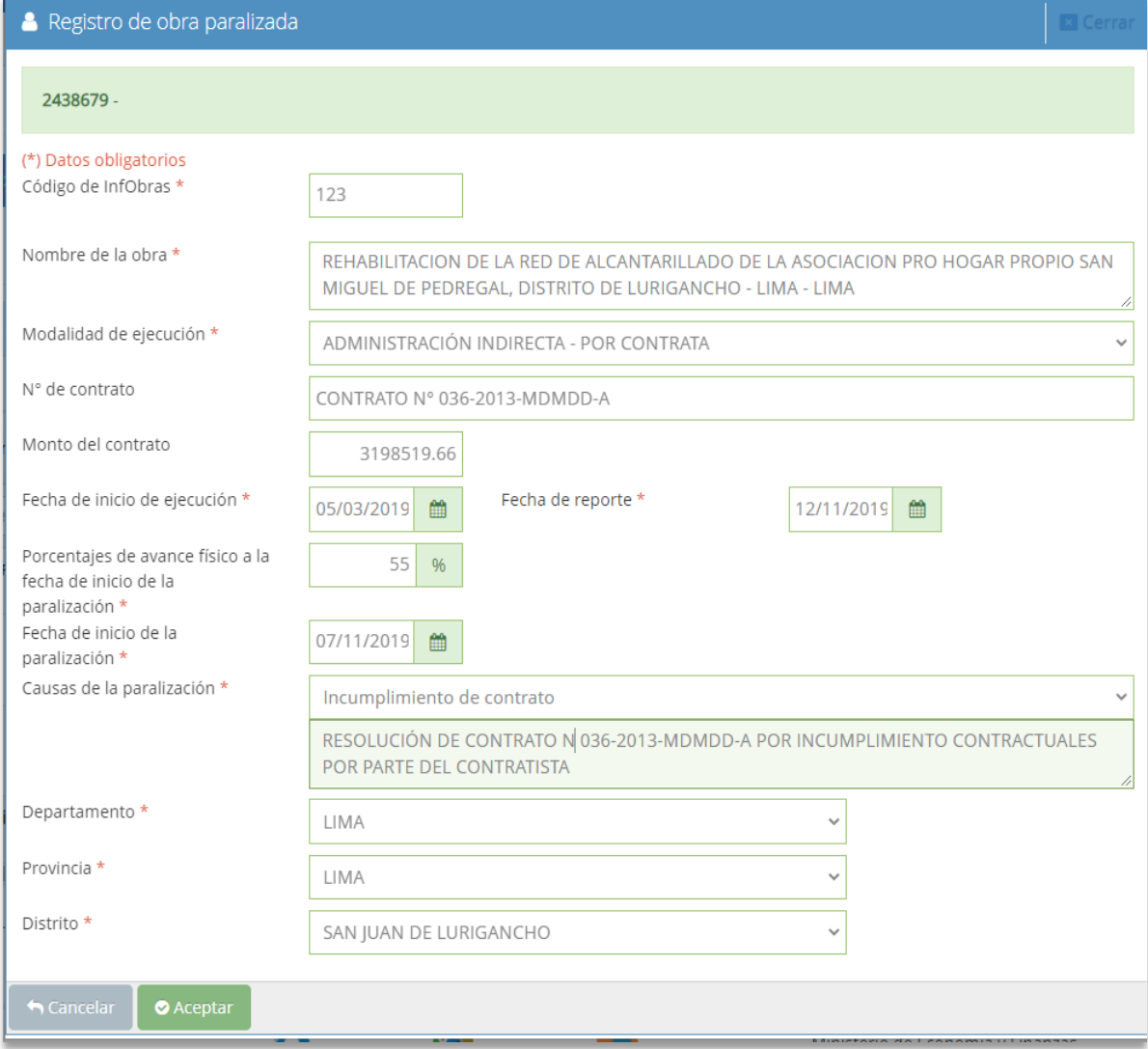

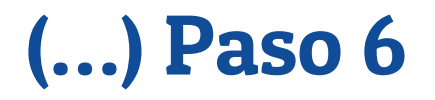

Finalmente se mostrará la obra paralizada registrada en el inventario. Asimismo, si la inversión presenta más de una obra paralizada deberá realizar el registro de las obras púbicas paralizadas.

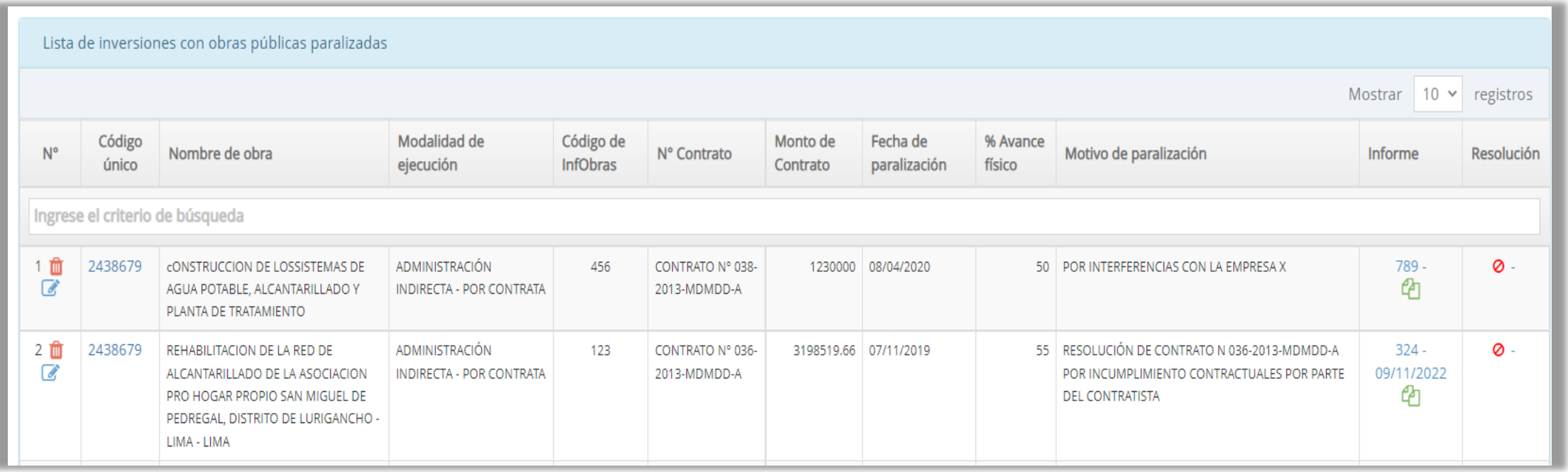

La UEI podrá eliminar o agregar Inversiones. Asimismo, podrá actualizar la información registrada en el Inventario.

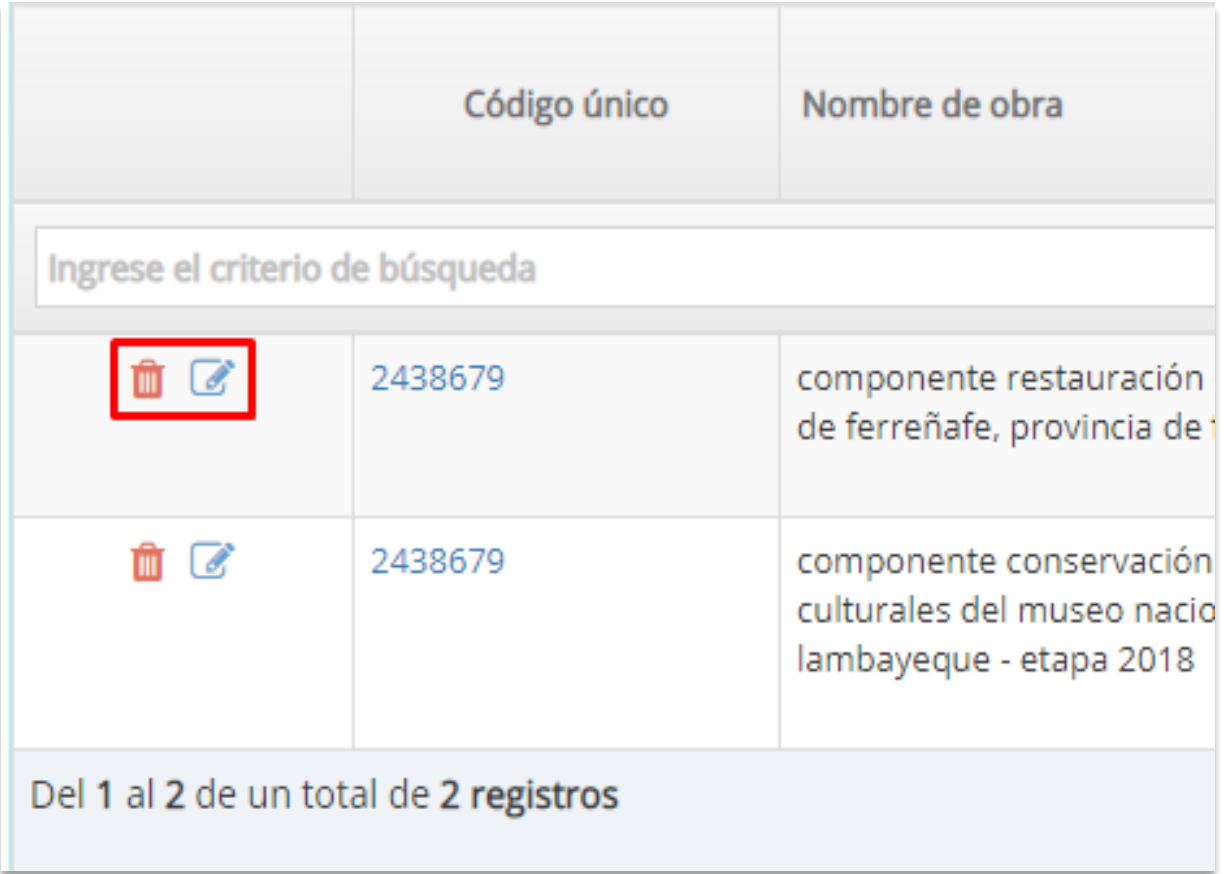

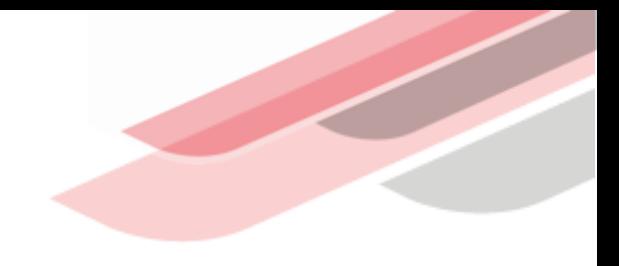

# 3 Registro opcional del informe de estado situacional de las obras publicas paralizadas

- Posterior al registro de las inversiones paralizadas, la UEI deberá registrar información del Informe del estado situacional, para lo cual deberá seleccionar el icono **P**
- Luego dar clic al icono **com** para registrar la información del Informe del estado situacional, número y fecha de documento.
- La UEI adjunta el informe del estado situacional la Entidad seleccionando el icono, para visualizar la ventana de "subir documentos", luego dar clic  $\begin{array}{c} \hline \end{array}$ (seleccionar el archivo de su computadora y finalmente dar clic en cargar archivo

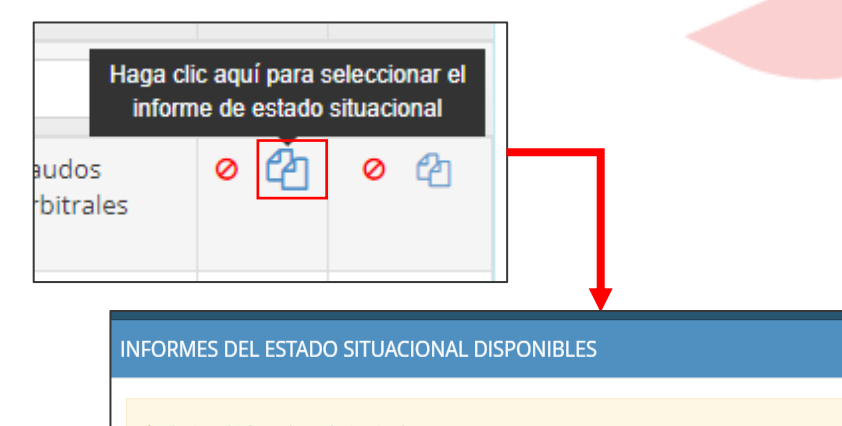

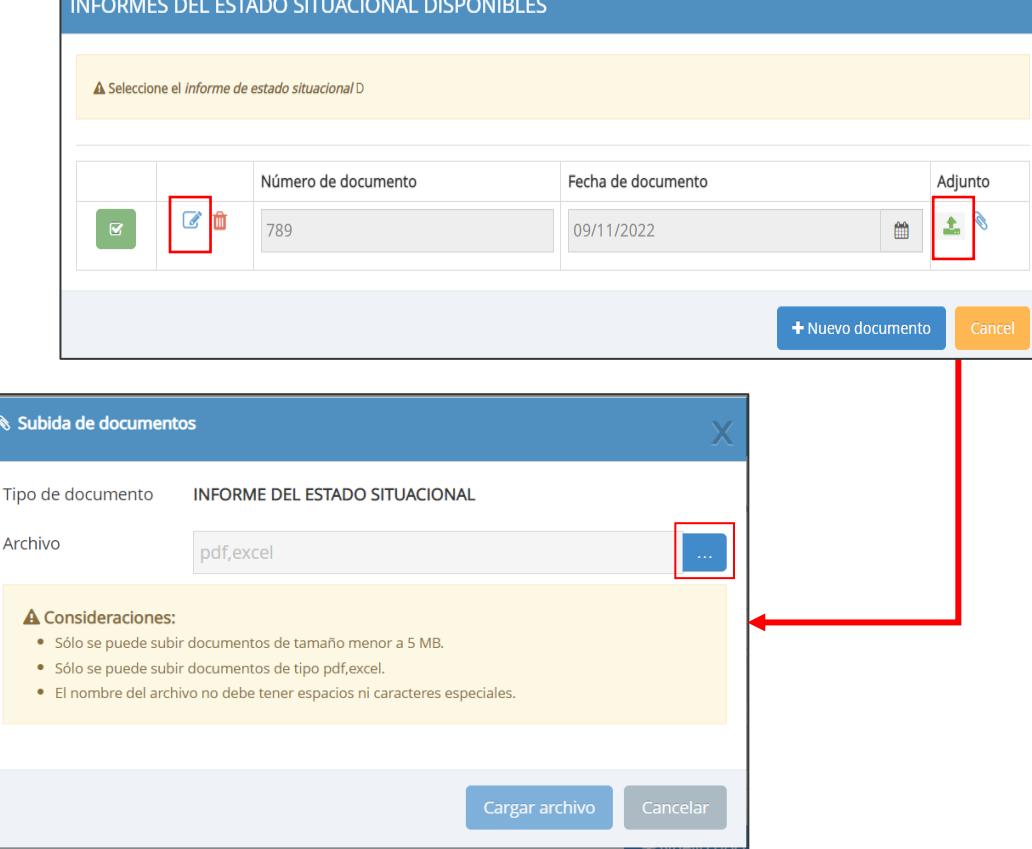

Para asociar el informe de estado situacional con la obra publica paralizada en la que la UEI deberá seleccionar

registrada dar clic en el icono  $\mathbb{E}$ , luego se visualizará la ventana de confirmación,

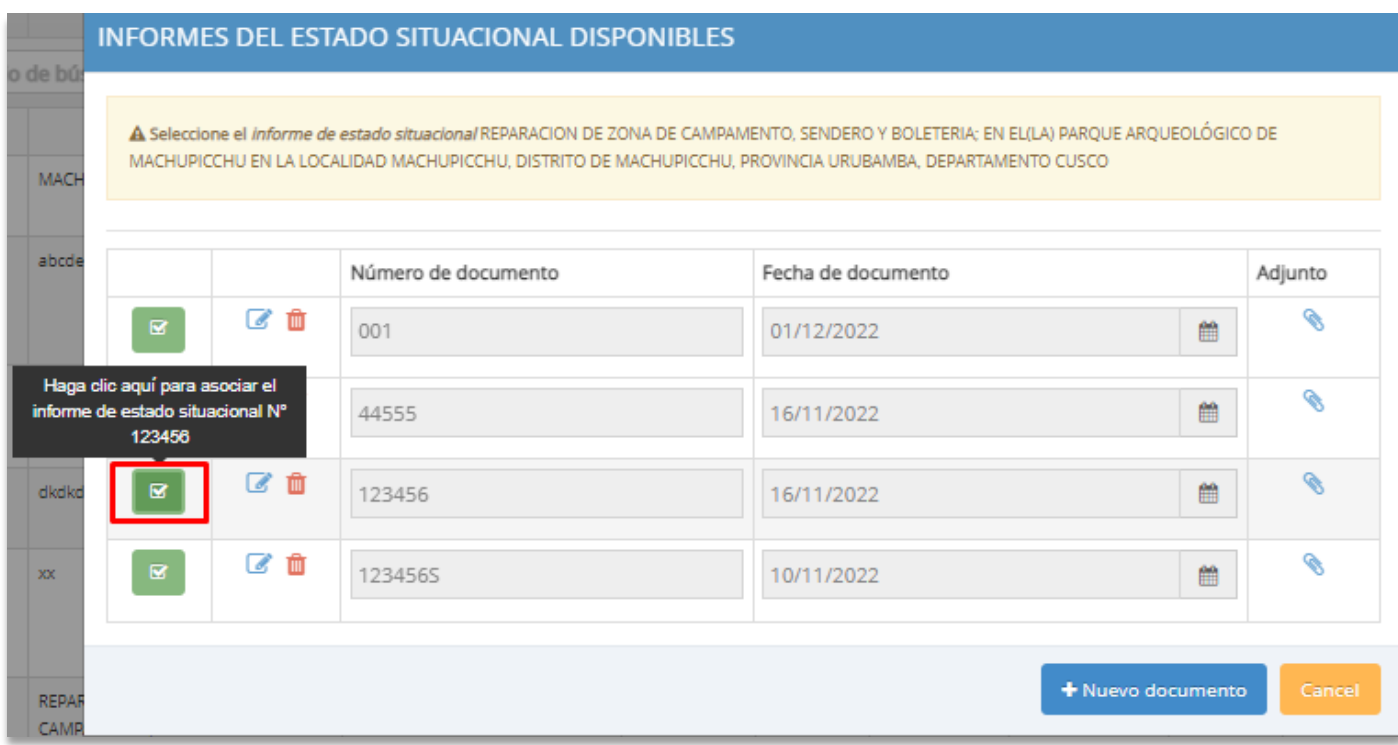

Aceptar

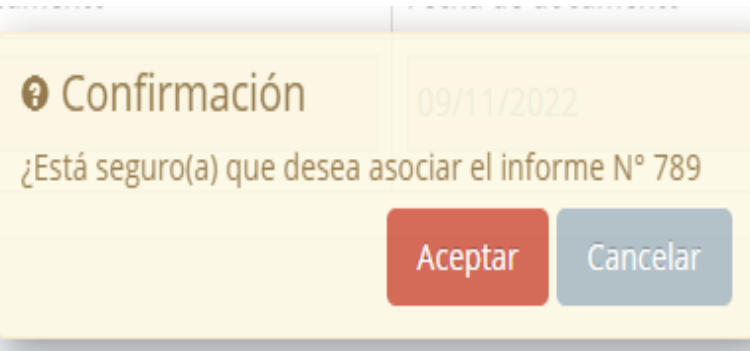

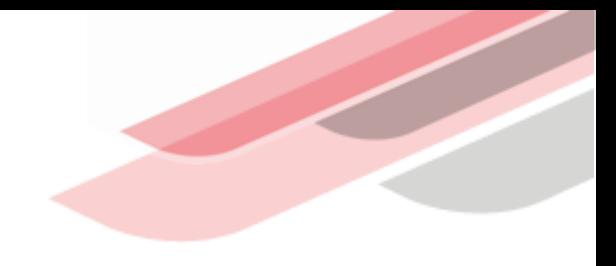

# 3 Pasos para el registro de la resolución que aprueba la lista priorizada de obras públicas paralizadas.

Una vez ingresado al aplicativo, como operador de la OPMI, deberá hacer clic en el icono desplegable  $\vert \vee \vert$ del módulo de "Ejecución"; seguidamente se abrirá un listado de opciones, luego del cual deberá hacer clic en la opción "Registro de obras paralizadas"

### Banco de Inversiones 1.0

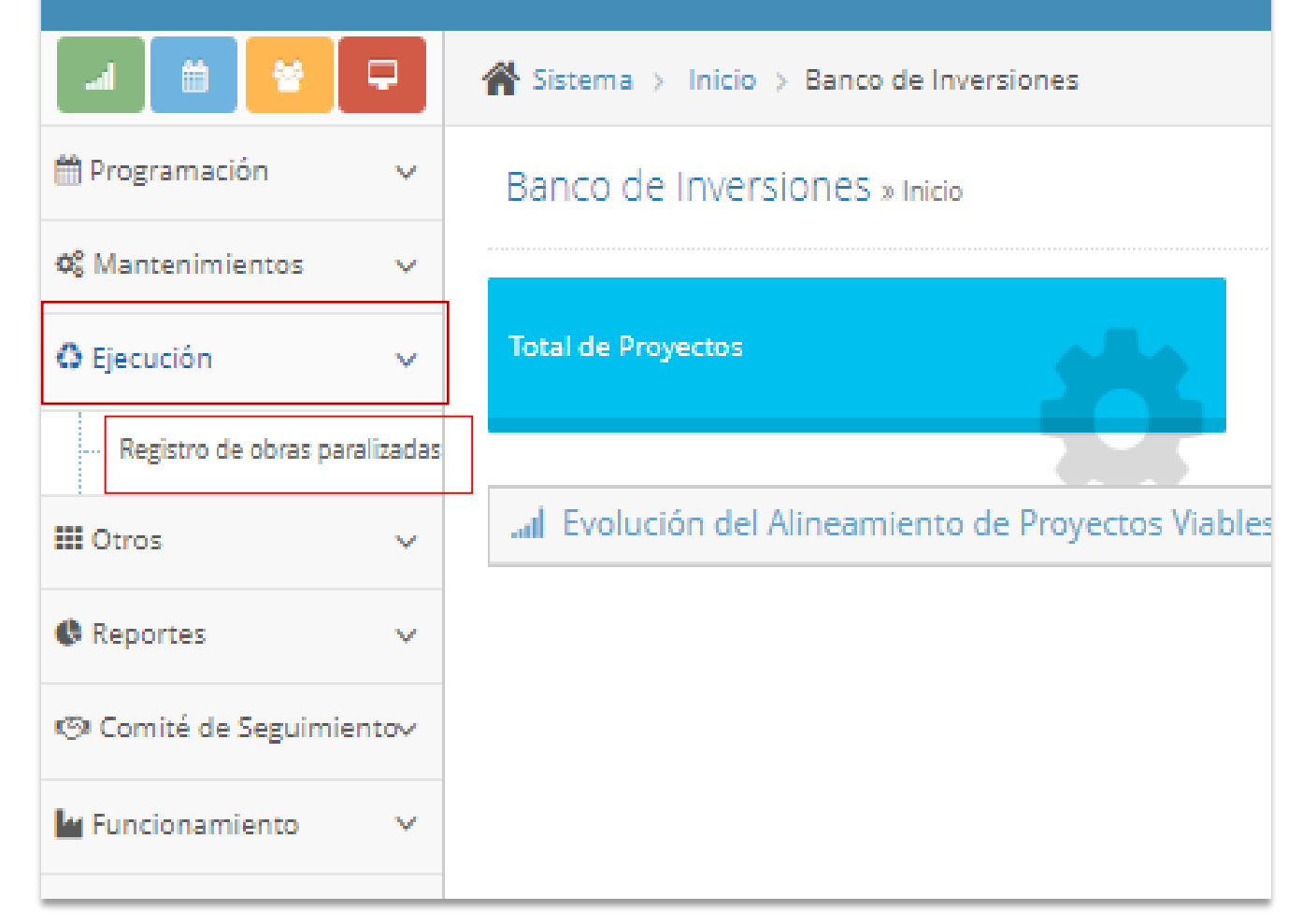

# (…) Paso 1

Luego de seleccionar la opción "Registro de obras paralizadas" se visualizara las obras registradas por la UEI.

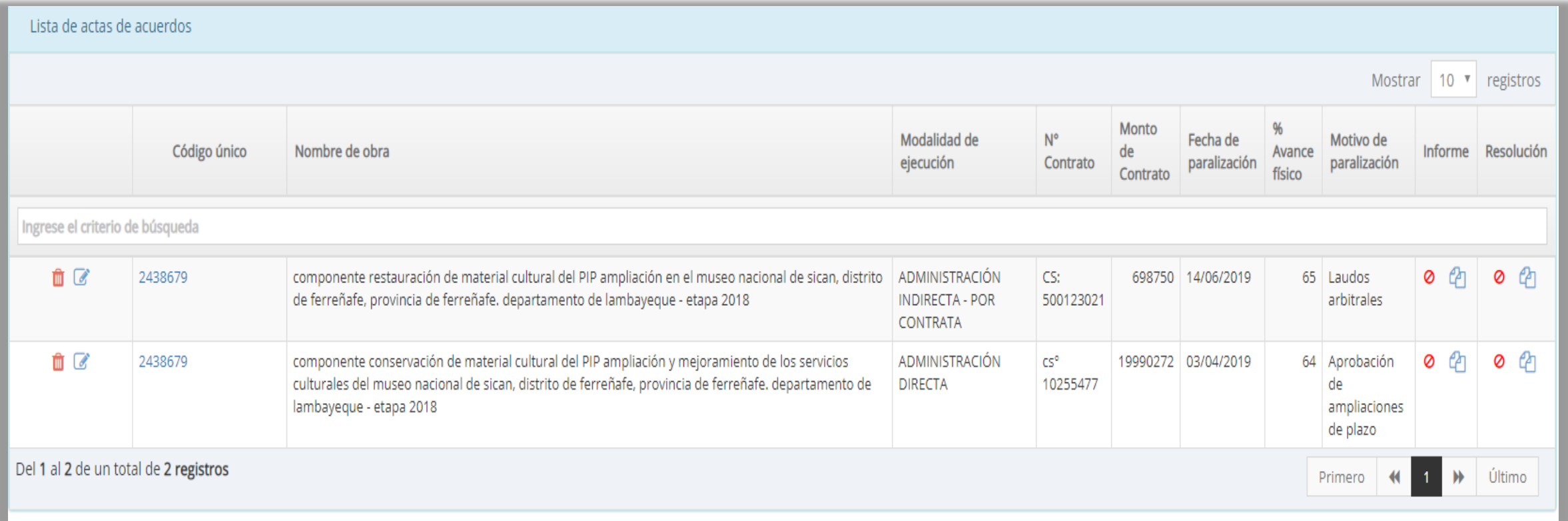

En la ventana "Inventario de Inversiones con obra pública paralizada" deberá ingresar el código único de la inversión y se visualizará las obras registradas

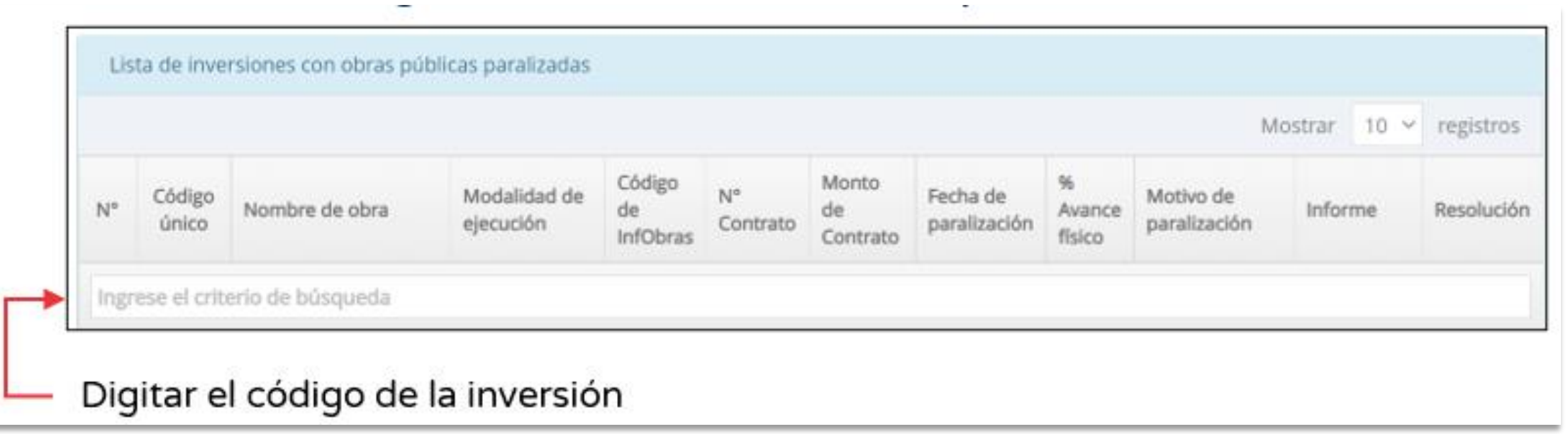

En la ventana En la ventana "Lista de Inversiones con obras públicas paralizadas" se visualizará las obras registradas por la UEI.

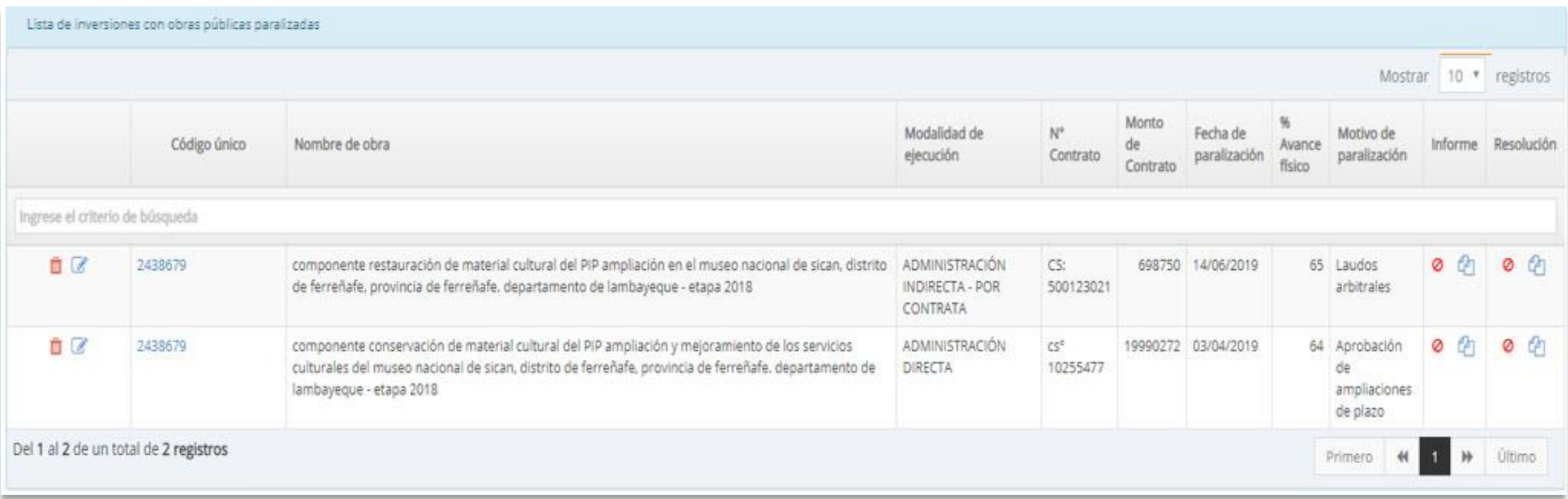

# (…) Paso 3

La OPMI deberá registrar la Resolución del titular de la Entidad que aprueba la lista priorizada de obras públicas paralizadas, seleccionando el icono  $\mathbb{C}$  se mostrará la ventana para el registro de la Resolución.

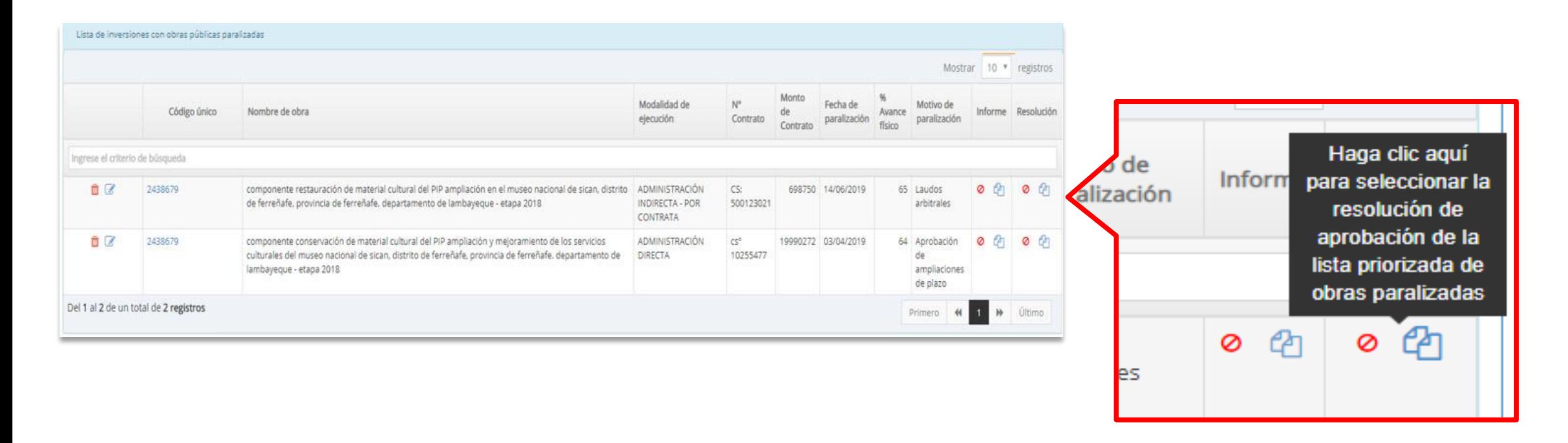

En la ventana "Resoluciones de aprobación de la lista priorizada de obras públicas paralizadas" **+ Agregar seleccionar** y dar clic al icono . La OPMI deberá completar el número del documento y fecha de la resolución, luego deberá adjuntar la Resolución de aprobación de la lista priorizada, para lo cual deberá hacer clic en el botón que y se visualizará la ventana "subida de documentos" para adjuntar el documento. Cabe señalar que el documento deberá ser en formato PDF, con un tamaño menor a 5MB.

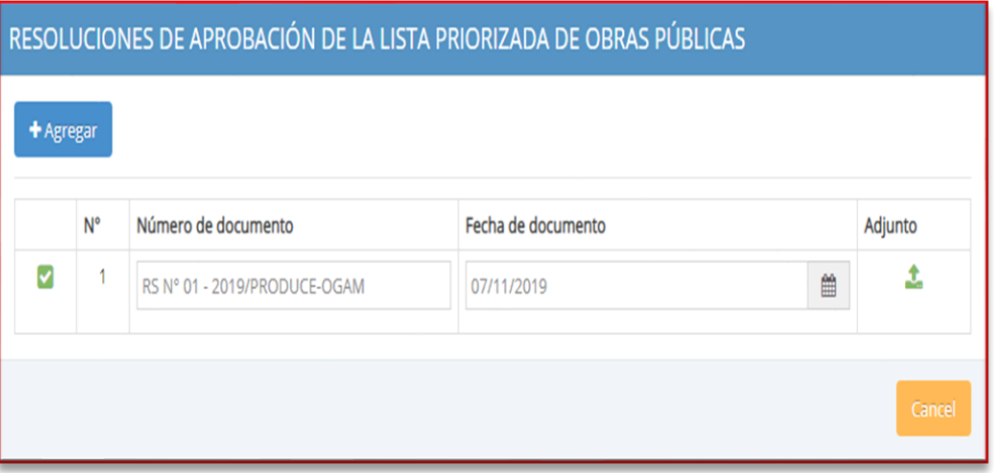

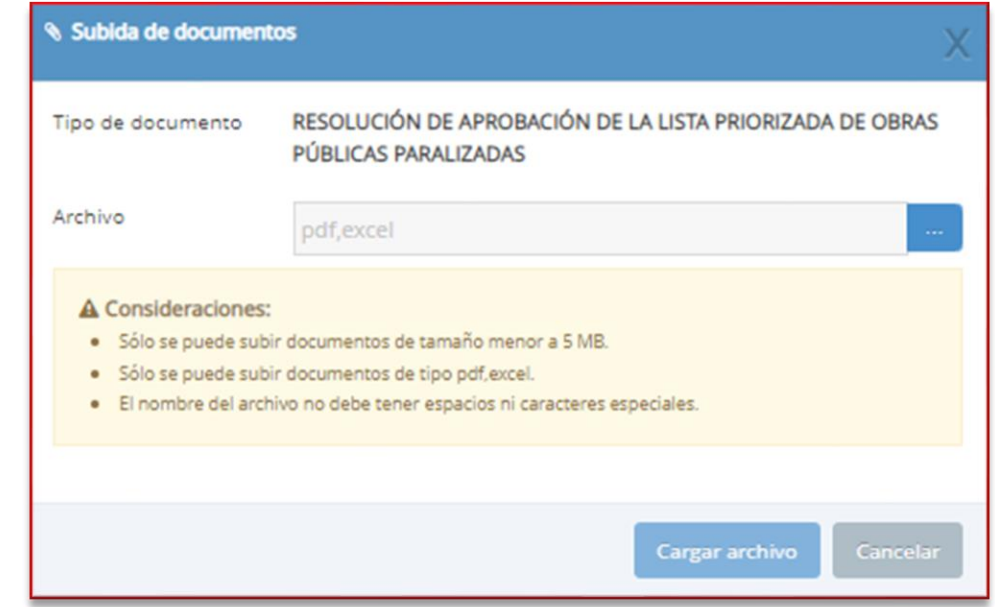

Para asociar la resolución de aprobación con la obra registrada seleccionar  $\overline{\mathbf{S}}$ Finalmente, se muestra una ventana emergente de confirmación de asociar la resolución con la obra registrada en la cual deberá seleccionar **Aceptar para culminar con** el registro de la Resolución de aprobación de la lista priorizada.

Cancelar

ceptar

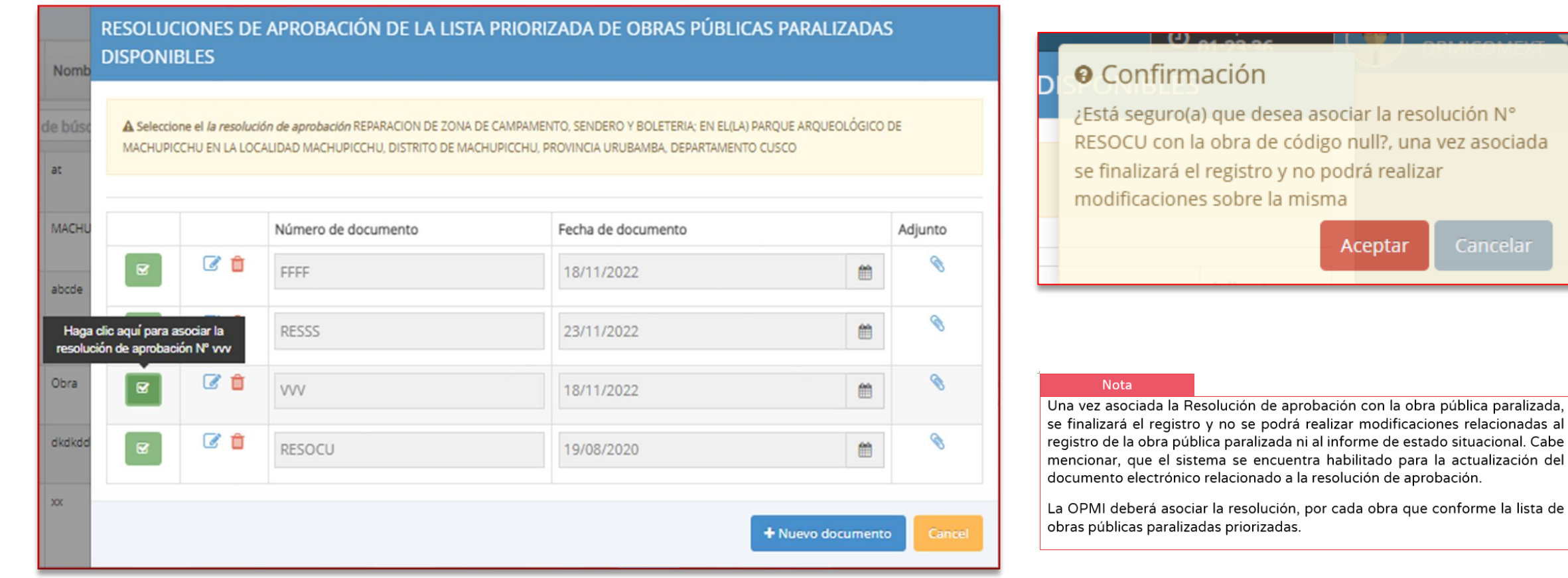

# iNo te lo pierdas!

### Capacitaciones virtuales 翢

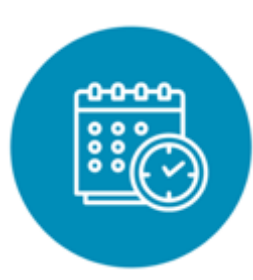

### Programación de las capacitaciones

Conoce las capacitaciones del mes en curso y accede a ellas.

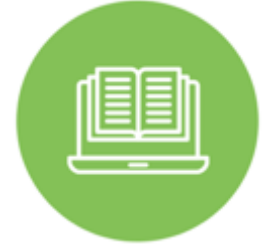

### **Capacitaciones** realizadas

Accede a las grabaciones y materiales de las capacitaciones realizadas.

<https://bit.ly/CAPACITACIONES2023> https://bit.ly/DGPMICapacitacionesrealizadas2023 https://bit.ly/recursosdeaprendizaje

### Recursos de aprendizaje

Accede a diversos materiales didácticos sobre el ciclo de inversión pública.

# ¿Aún tienes dudas?

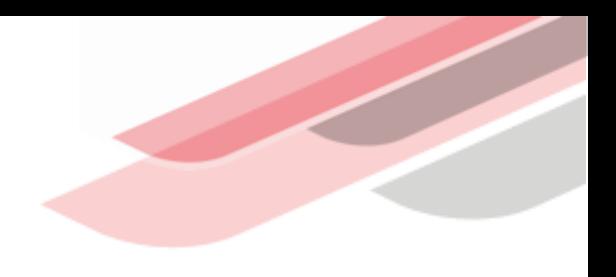

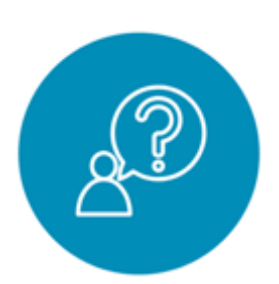

### Consultas generales

Envía tu consulta a: [invierte.pe@mef.gob.pe](mailto:invierte.pe@mef.gob.pe)

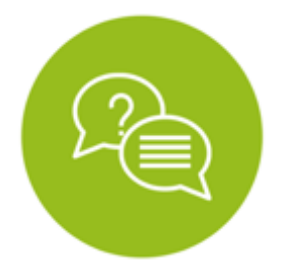

### Preguntas frecuentes

Accede a la base de preguntas frecuentes correspondiente a los diferentes sectores.

[https://www.mef.gob.pe/es/preg](https://www.mef.gob.pe/es/preguntas-frecuentes-inv-pub) untas-frecuentes-inv-pub

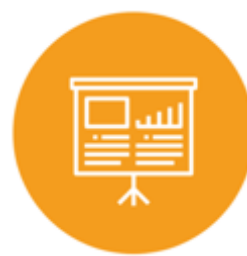

### Asistencia técnica personalizada

Accede al directorio de la Dirección General de Programación Multianual de Inversiones.

[https://bit.ly/3EMNSu4DIRECTORIO](https://bit.ly/3EMNSu4DIRECTORIODGPMI) DGPMI

## ¡No te dejes engañar! Estos son los únicos canales de contacto que la DGPMI pone a tu disposición

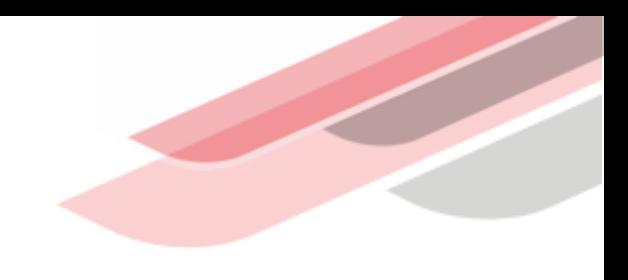

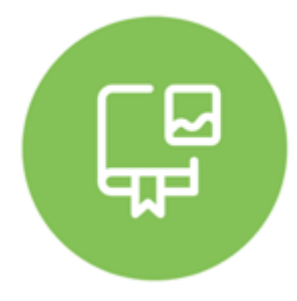

### Directorio DGPMI

Ubica aquí al equipo técnico de la Dirección General de Programación Multianual de Inversiones. <https://bit.ly/3EMNSu4DIRECTORIODGPMI>

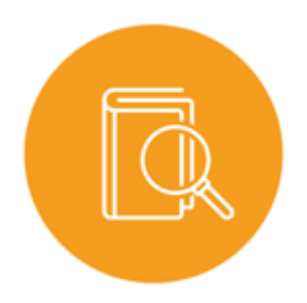

### Directorio CONECTAMEF

Encuentra aquí a los Especialistas de inversión pública a nivel nacional asignados a tu departamento. <https://bit.ly/3yrcK8LDIRECTORIOCONECTAMEF>

> ¡Mantente atento y contacta a los especialistas oficiales del MEF!

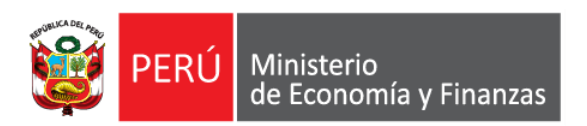

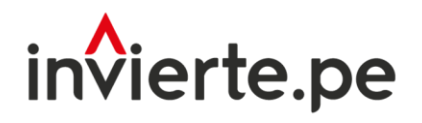

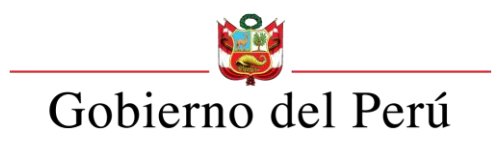

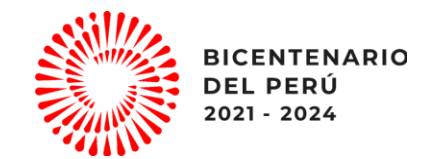

# ¡Muchas gracias!

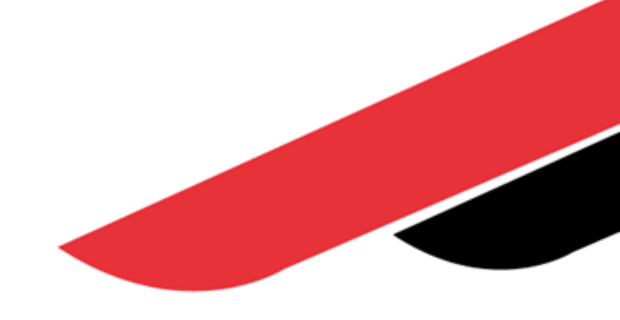